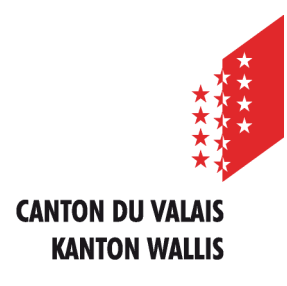

Département de l'économie et de la formation Service de l'agriculture **Office des paiements directs**

Departement für Volkswirtschaft und Bildung Dienststelle für Landwirtschaft **Amt für Direktzahlung**

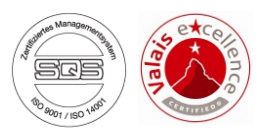

# **Erfassen der Landwirtschaftlichen Daten und Direktzahlungen über die Internetanwendung**

## **Benutzeranleitung für die** *Verantwortlichen Vernetzungsprojekte*

*Ausgabe vom 15. August 2022*

#### **INHALTSVERZEICHNIS**

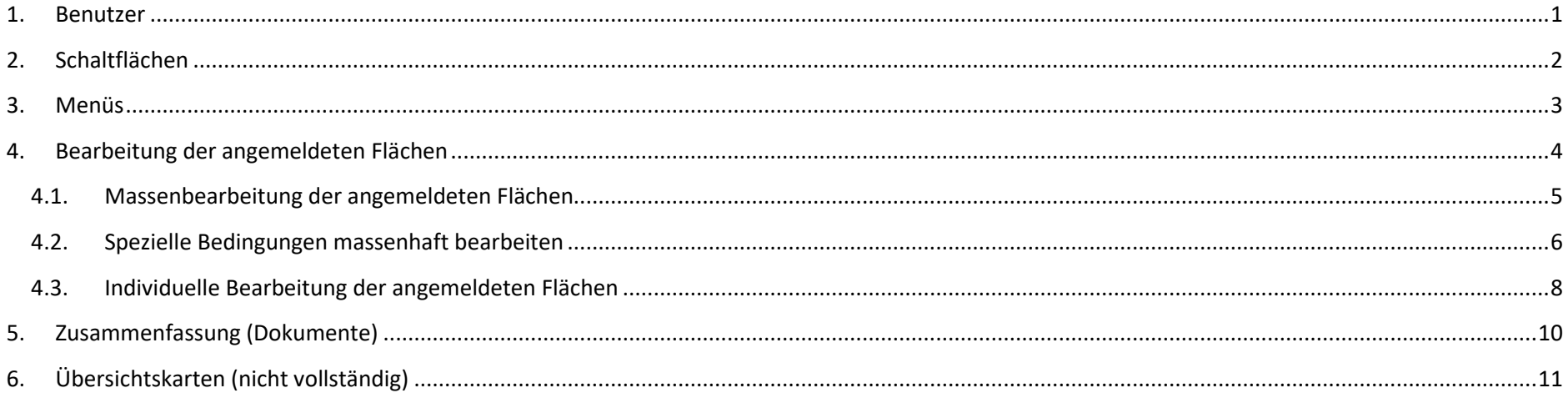

#### <span id="page-3-0"></span>**1. Benutzer**

#### STARTSEITE BEWIRTSCHAFTER VERANTWORTLICHER VERNETZUNGSPROJEKT

#### Online-Erfassung der Landwitschaftlichen daten

Die landwirtschaftlichen Daten werden auf einer gesicherten Internetseite des Staates Wallis abgespeichert. Zugriff auf www.agate.ch). Nach der Anmeldung werden der Benutzername und das Passwort per Einschreiben der, Registerhalter) wurde vorgä Direktzahlungen für die verschiedenen Benutzer verfügbar. Die Rolle jedes Benutzers (Bewirtschafter, Stellen)

#### **Bewirtschafter**

#### Verantwortlicher Vernetzungsprojekt

**Benutzerfenster:**

**Die Ihnen zugeteilte(n) Rolle(n) wird/werden auf der 1. Seite und oben im Internetfenster angezeigt. Wählen Sie zunächst diejenige Rolle aus, mit der Sie die Änderungen vornehmen möchten.**

#### <span id="page-4-0"></span>**2. Schaltflächen**

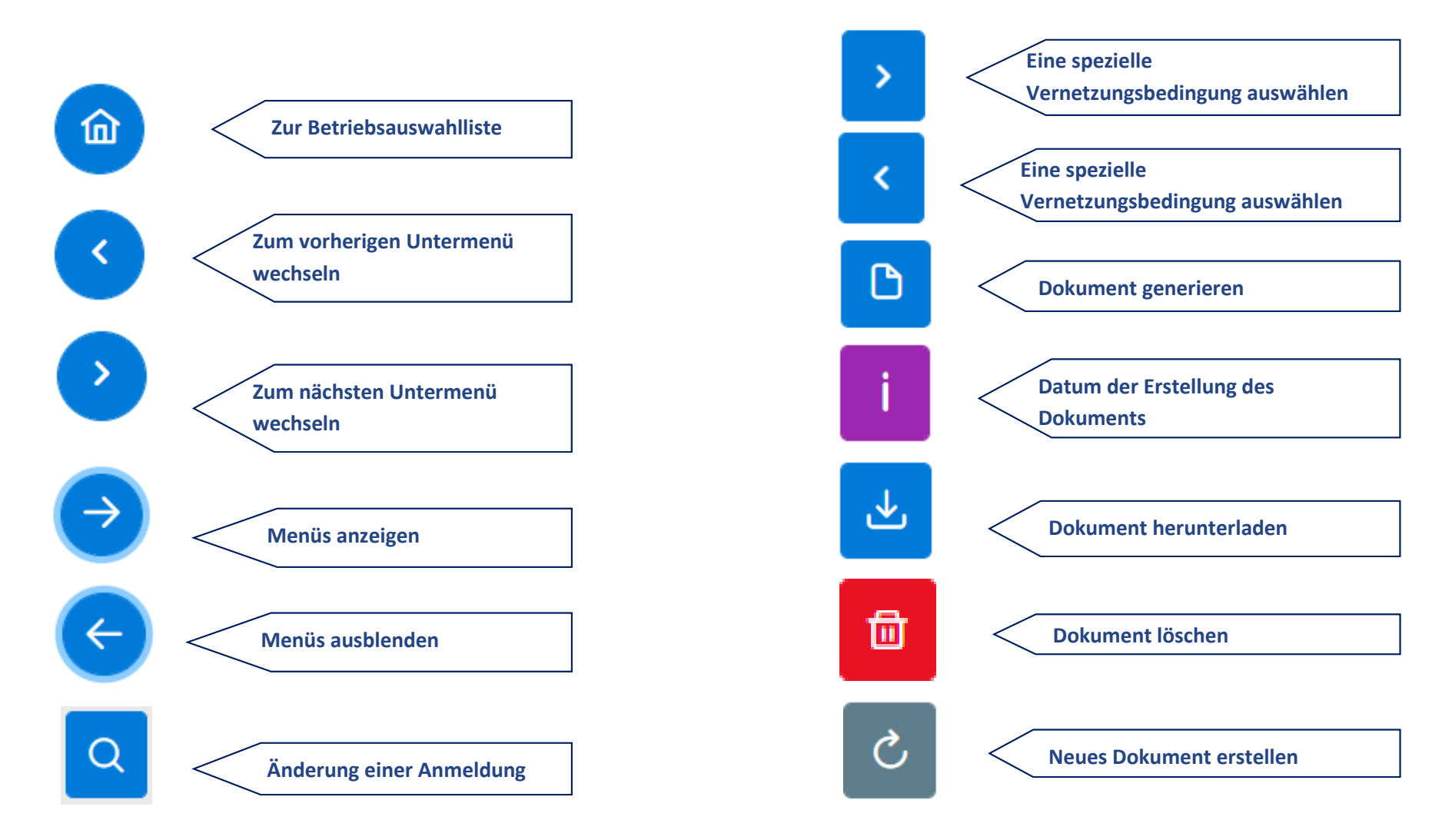

#### <span id="page-5-0"></span>**3. Menüs**

 $\rightarrow$ - 命  $\mathcal{R}$ 

Flächen

Zusammenfassung

Übersichtskarten

**Die neu angemeldeten Vernetzungsflächen der Vernetzungsprojekte bearbeiten Übersichtsdokumente Herunterladen (Liste der Betriebe und Bewirtschafter sowie die Liste aller Vernetzungsflächen) Vernetzungsflächen auf einer Karte sehen**

#### <span id="page-6-0"></span>**4. Bearbeitung der angemeldeten Flächen**

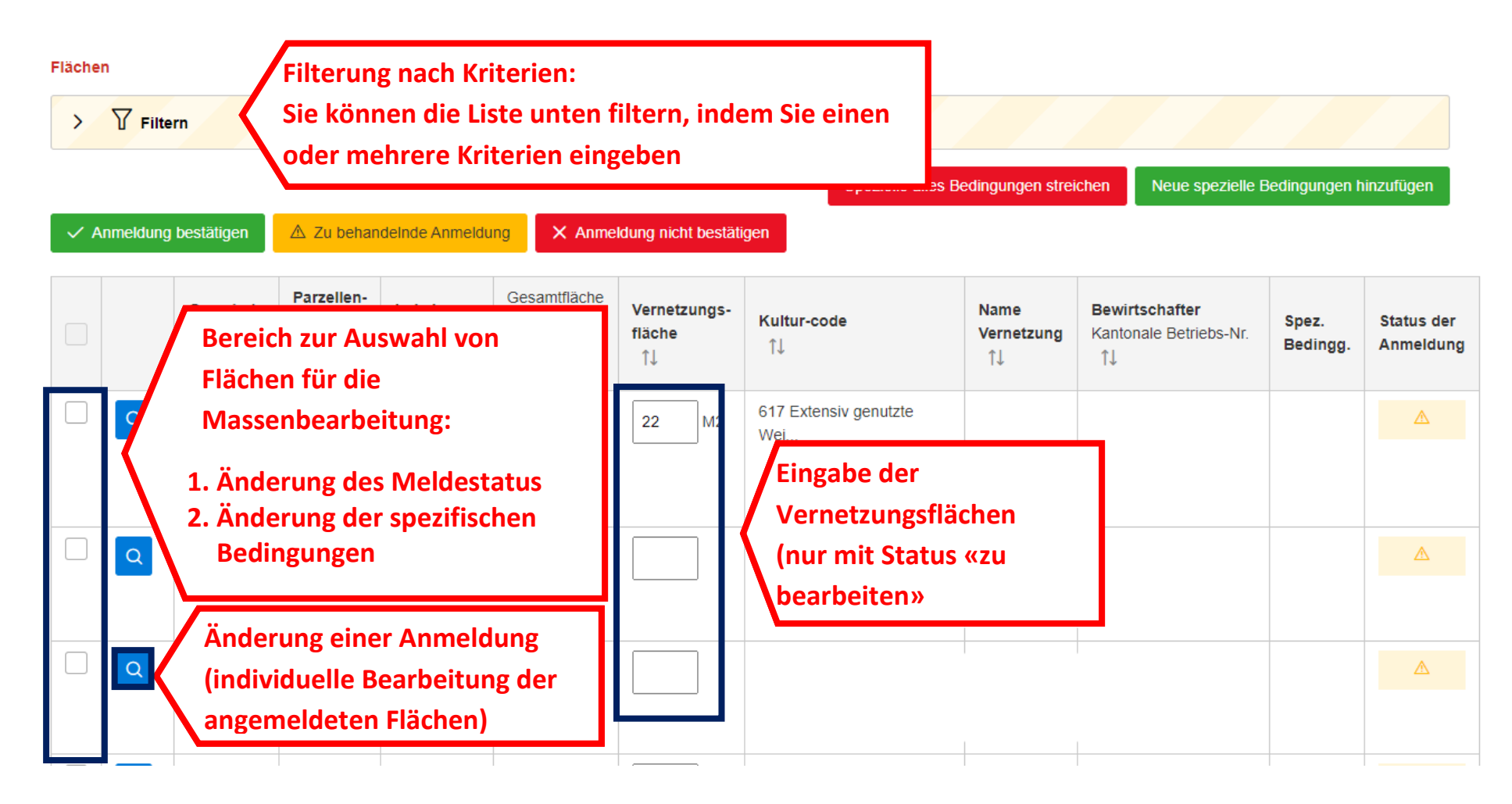

### <span id="page-7-0"></span>**4.1. Massenbearbeitung der angemeldeten Flächen**

Flächen

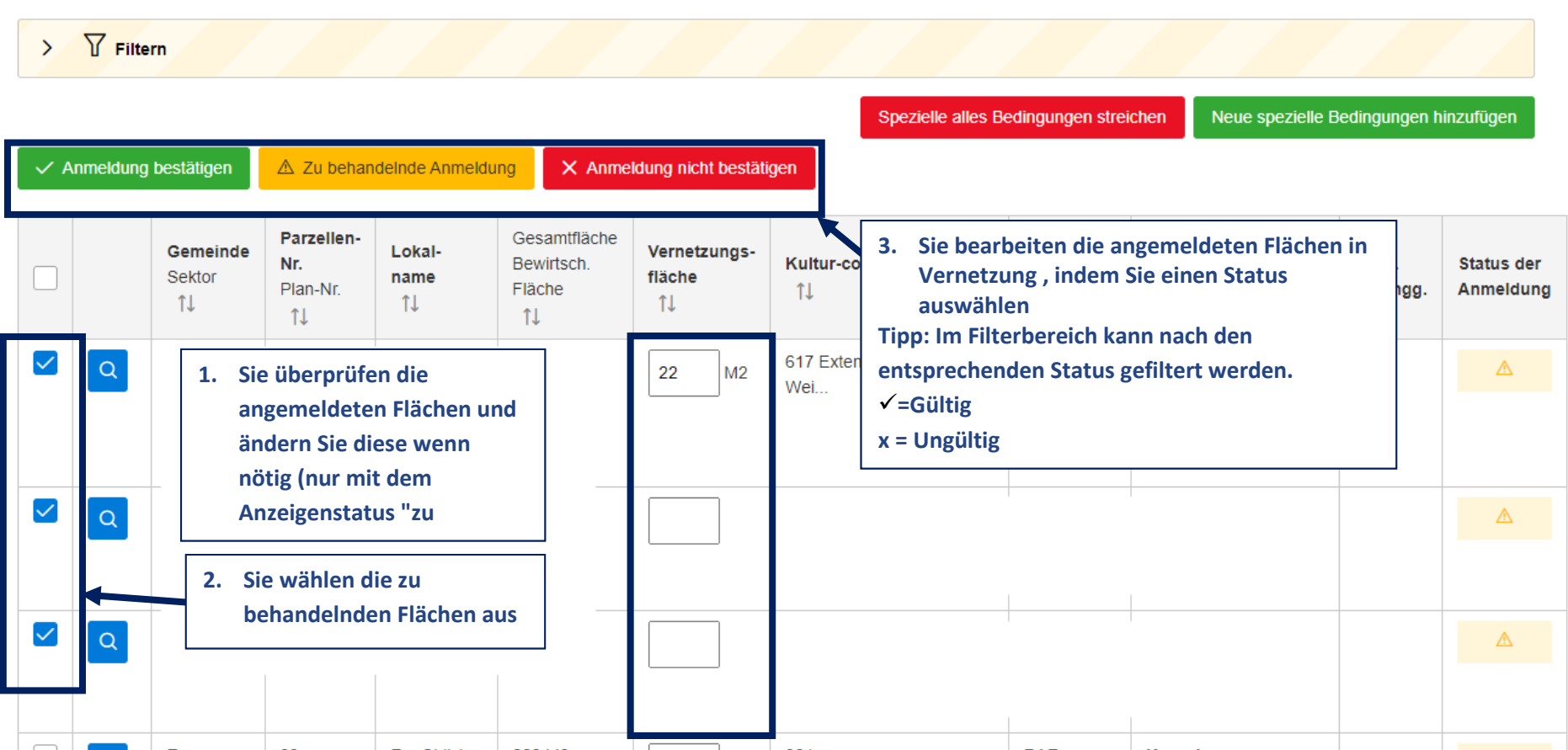

#### <span id="page-8-0"></span>**4.2. Spezielle Bedingungen massenhaft bearbeiten**

Flächen

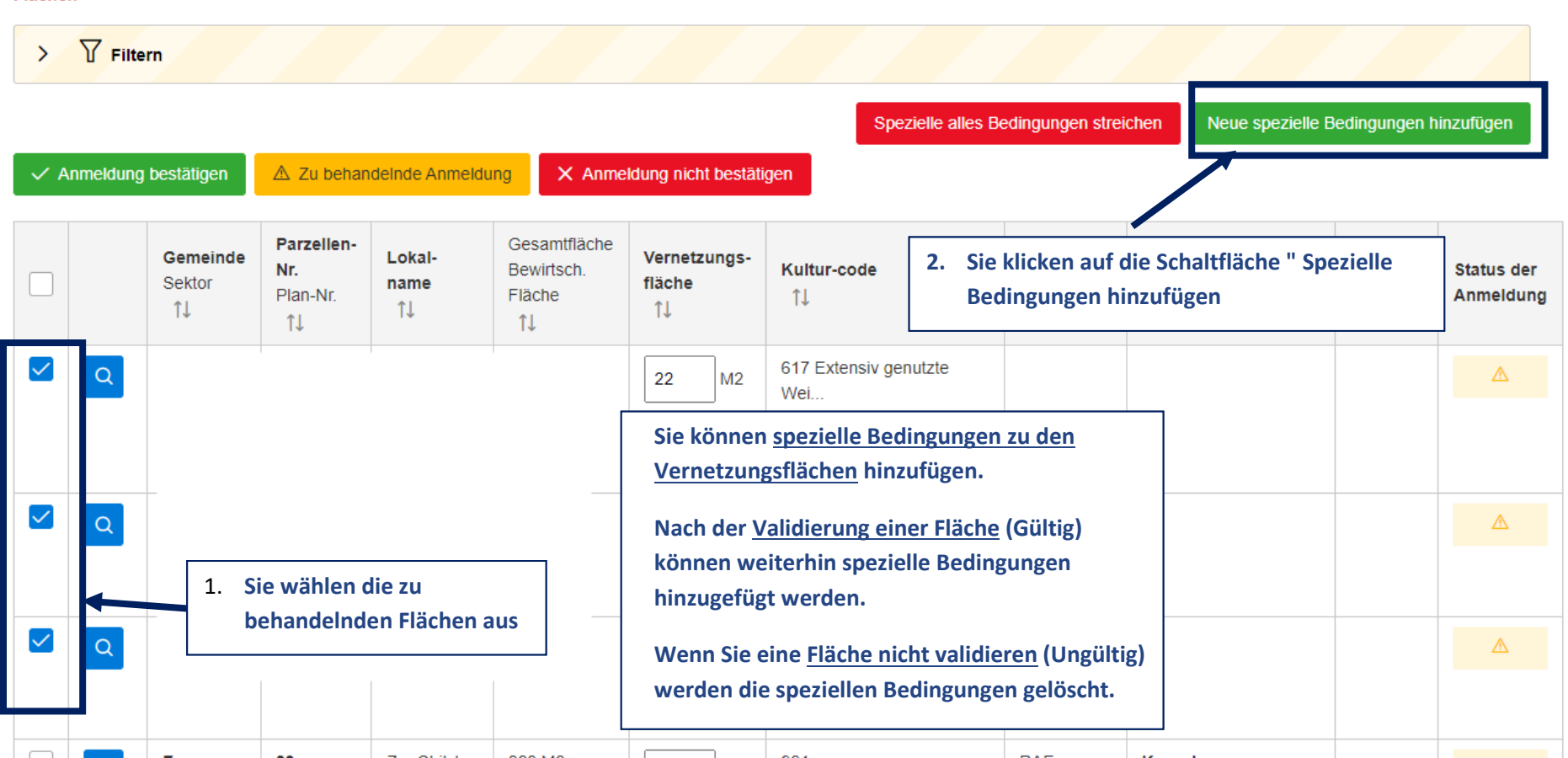

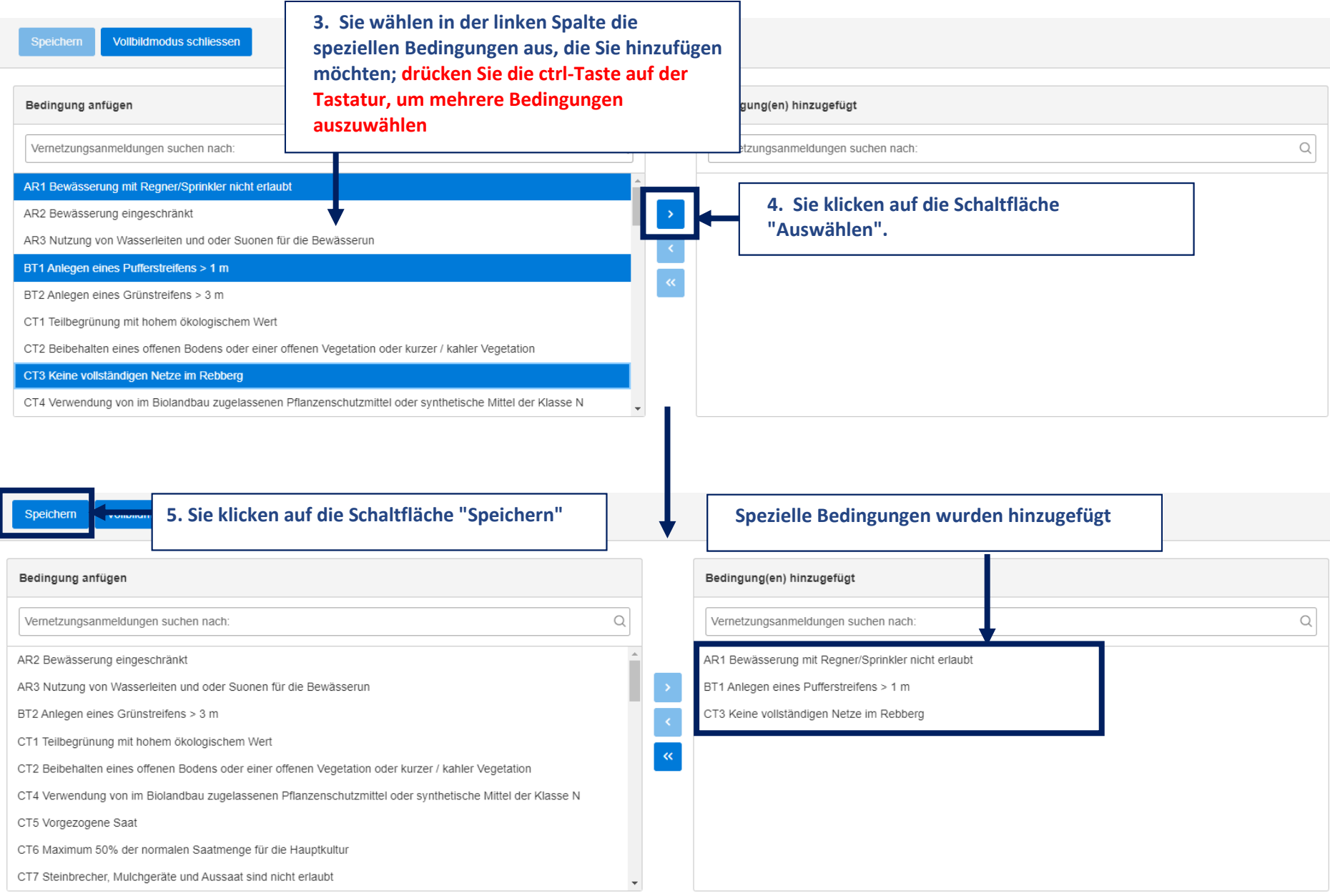

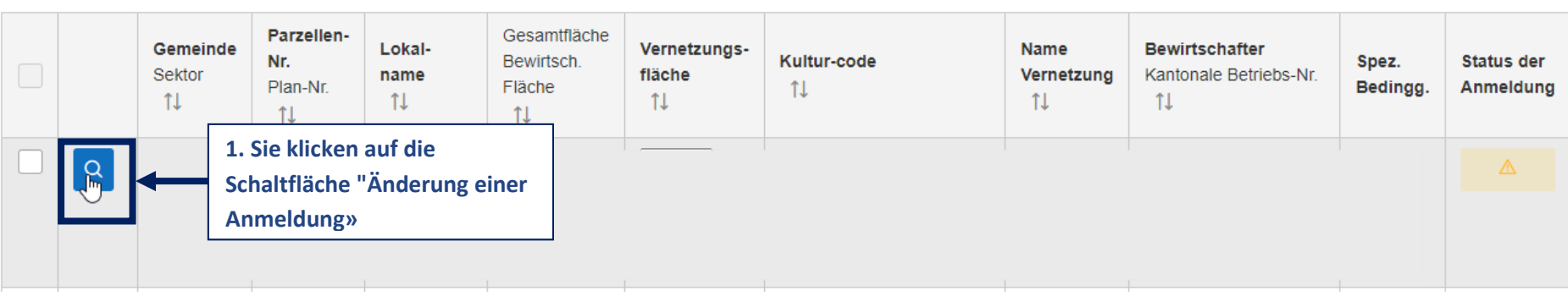

## <span id="page-10-0"></span>**4.3. Individuelle Bearbeitung der angemeldeten Flächen**

## Änderung einer Anmeldung

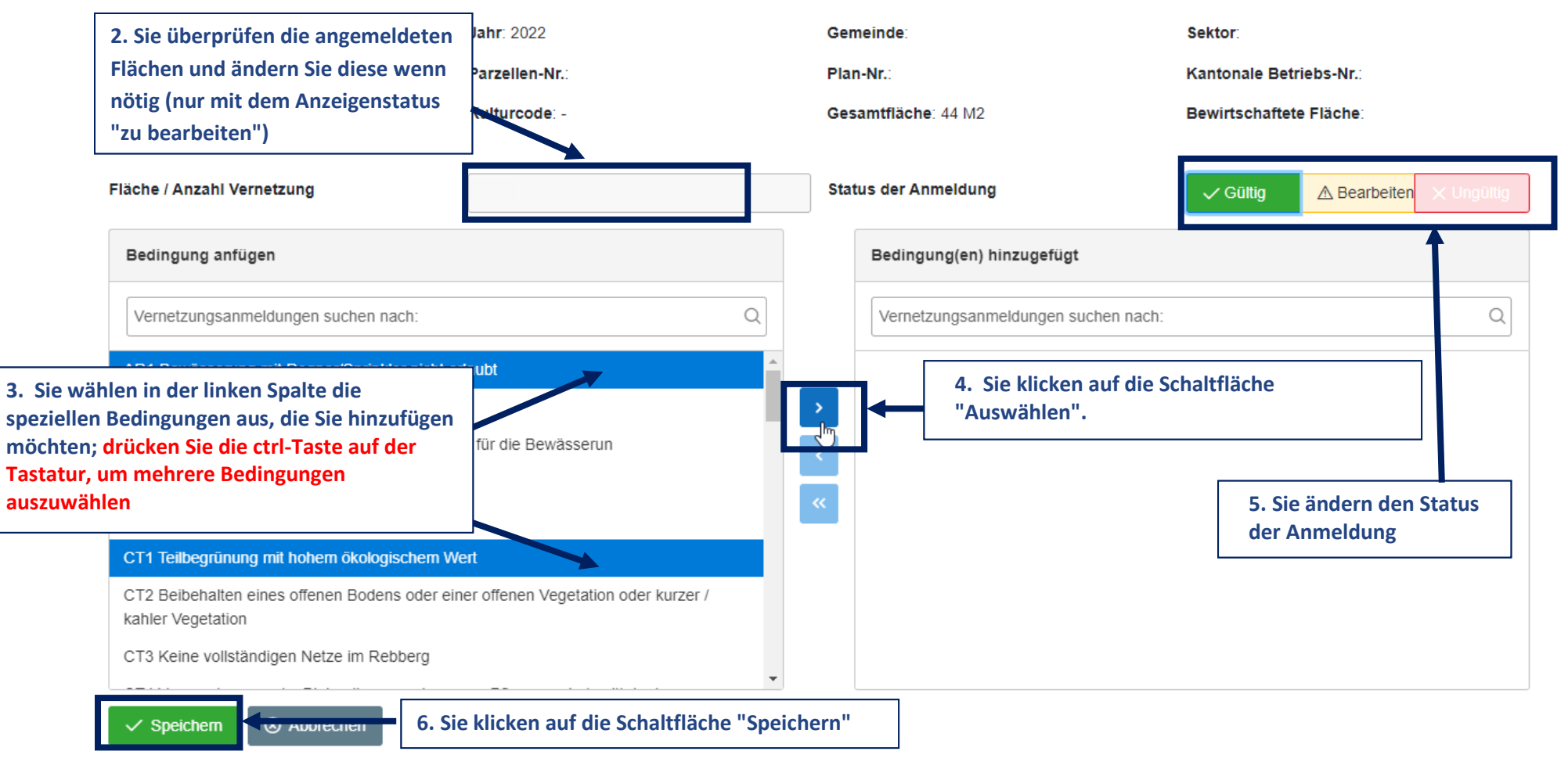

### <span id="page-12-0"></span>**5. Zusammenfassung (Dokumente)**

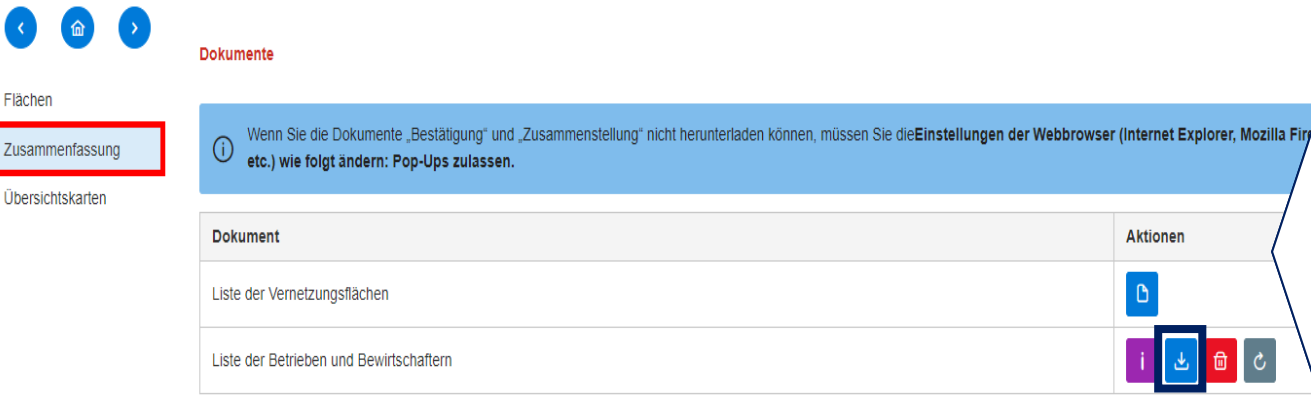

Im Menü "Zusammenfassung" können Sie **mehrere Dokumente herunterladen. Klicken Sie**  auf die Schaltfläche "Erstellen" und anschliessend auf "Anzeigen". Die Dokumente **liegen im Excel-Format vor.**

**Vorsicht: Die Dateien müssen neu erstellt werden, um aktualisierte Daten zu erhalten. Löschen Sie die vorhandene Datei und generieren Sie das Dokument erneut.**

#### *1 : Liste der Vernetzungsflächen (Excel):*

Alle bewirtschafteten **Flächen innerhalb einer Vernetzung Ihres Verwaltungsbereichs** (laufendes Jahr)

#### *2 : Liste der Betriebe und Bewirtschafter (Excel):*

**Angaben der Betriebe und der Bewirtschafter** mit Flächen innerhalb Ihres Verwaltungsbereichs

## <span id="page-13-0"></span>**6. Übersichtskarten (nicht vollständig)**

In diesem Menü können die für die Vernetzung angemeldete Flächen/Parzellen eingesehen werden. ACHTUNG: Parzellen, welche nicht mit der offiziellen Vermessung konform sind, werden nicht angezeigt.

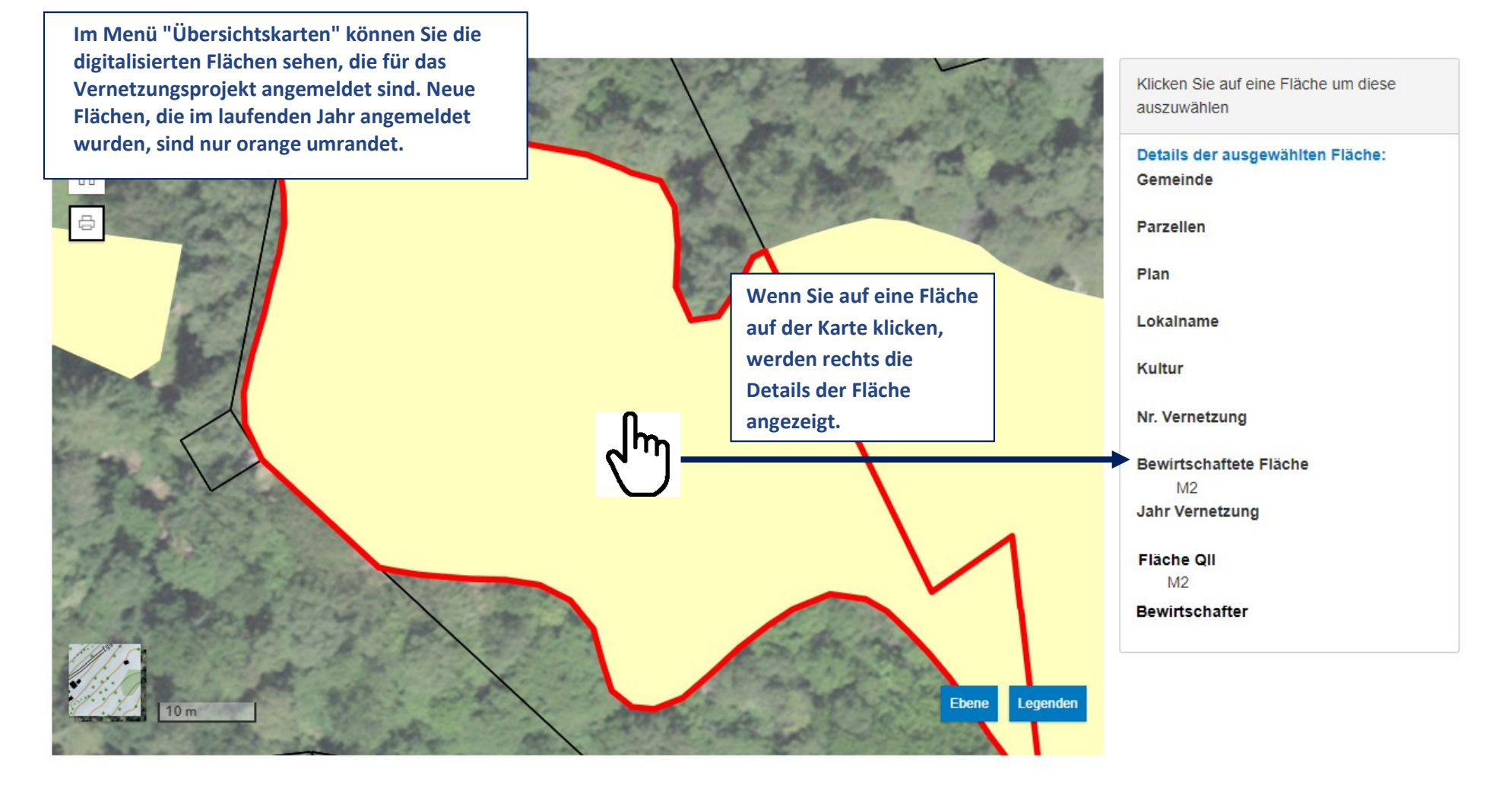